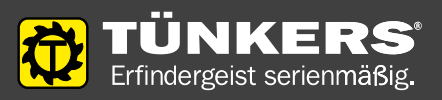

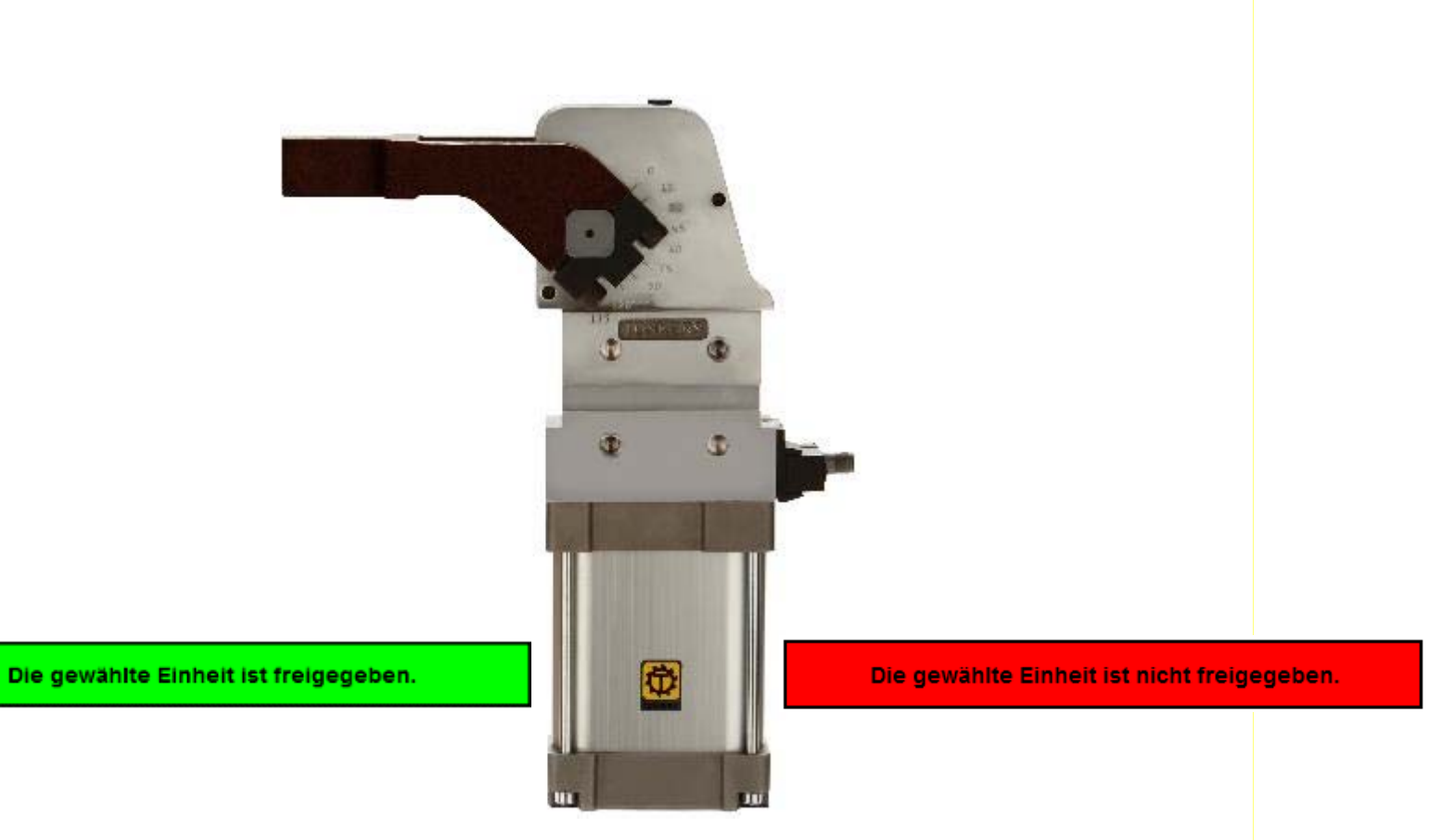

**C³ - Clever Clamp Calculator**

#### **<sup>c</sup>³ - Clever Clamp Calculator** *Menü*

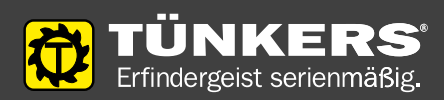

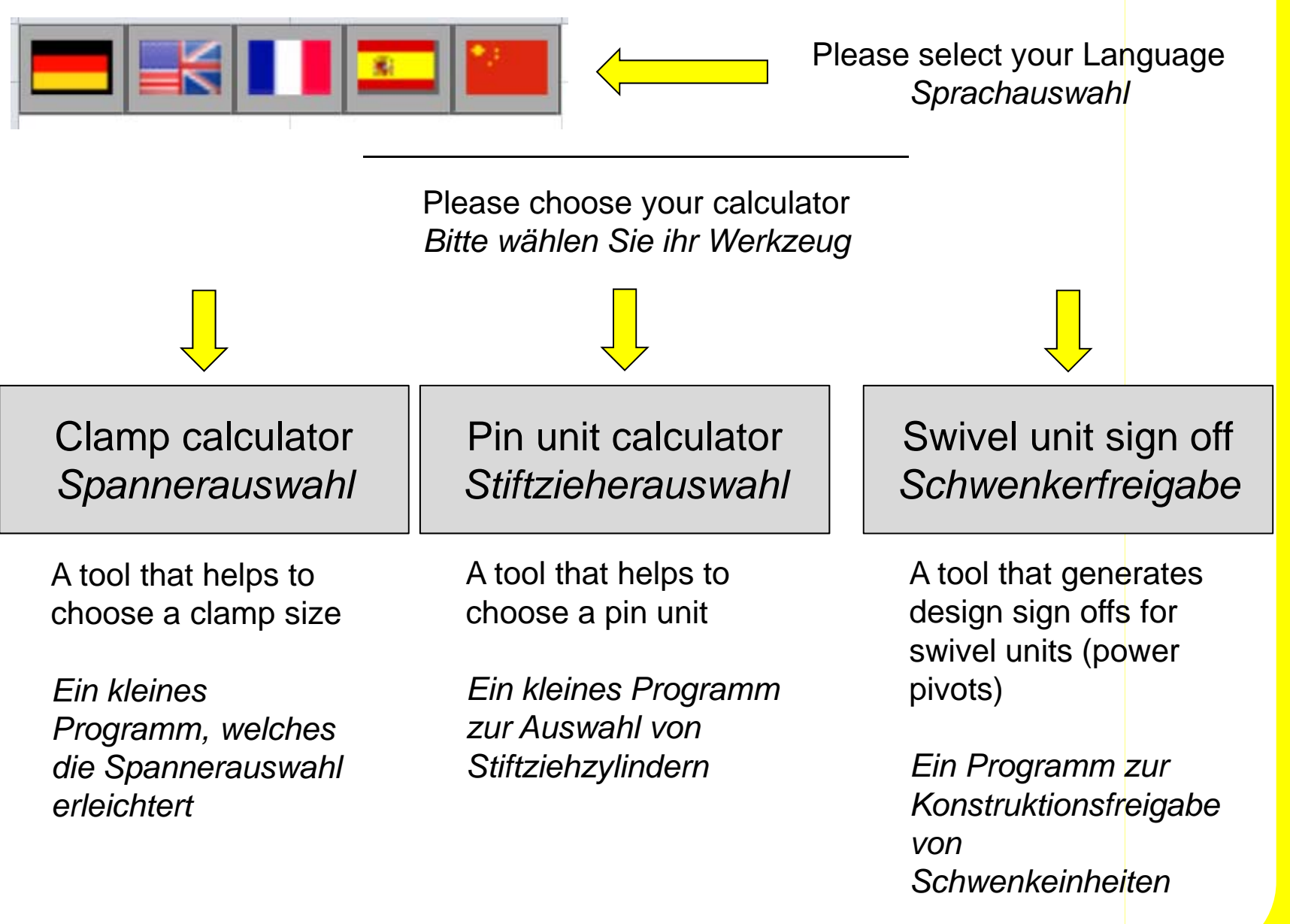

#### **<sup>c</sup>³ - Clever Clamp Calculator** *Startbildschirm und Menü*

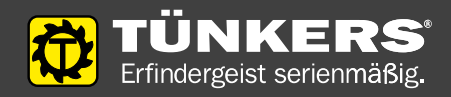

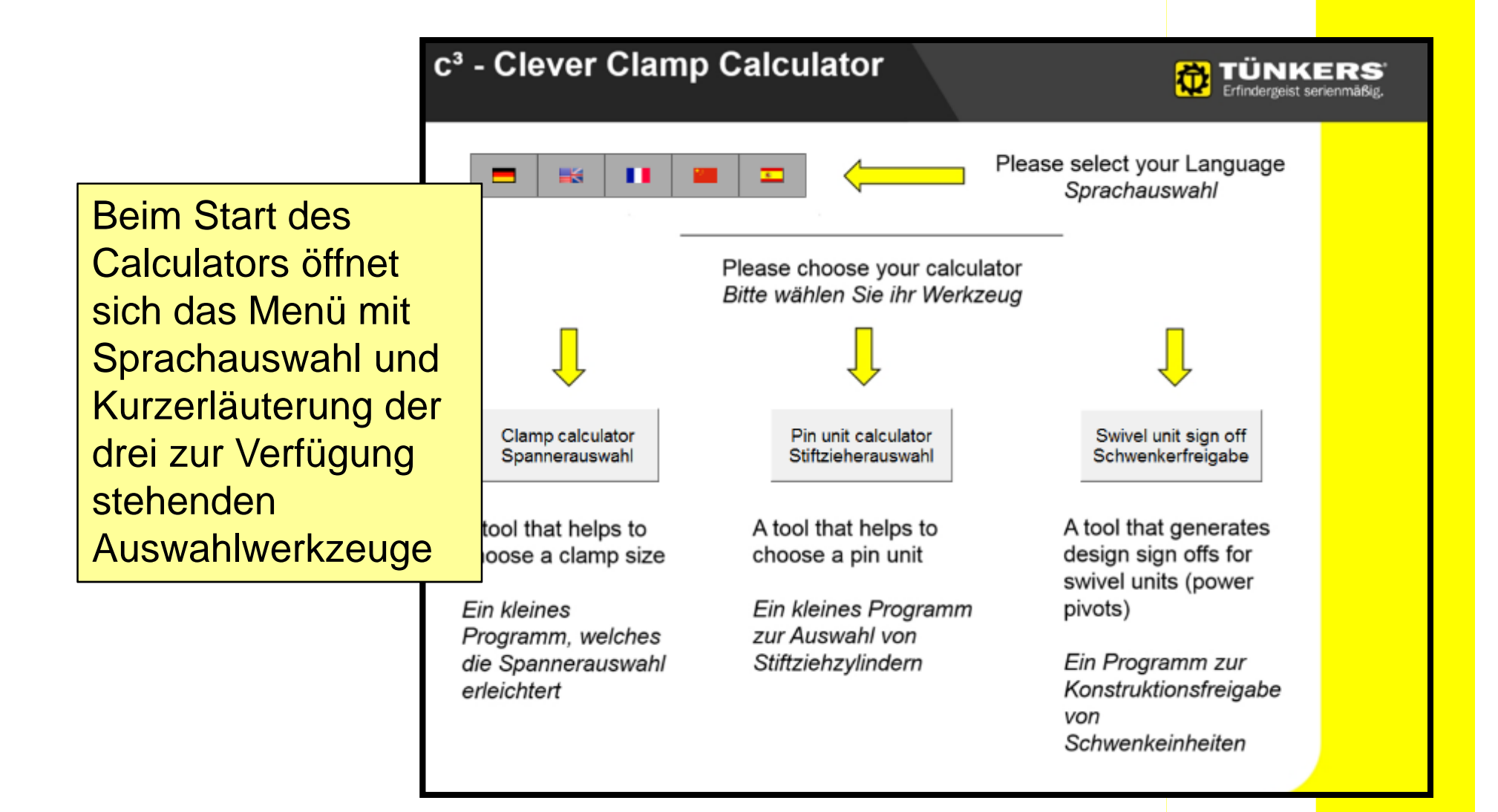

#### **<sup>c</sup>³ - Clever Clamp Calculator** *Dies ist in allen Werkzeugen gleich*

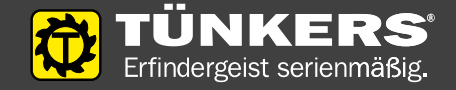

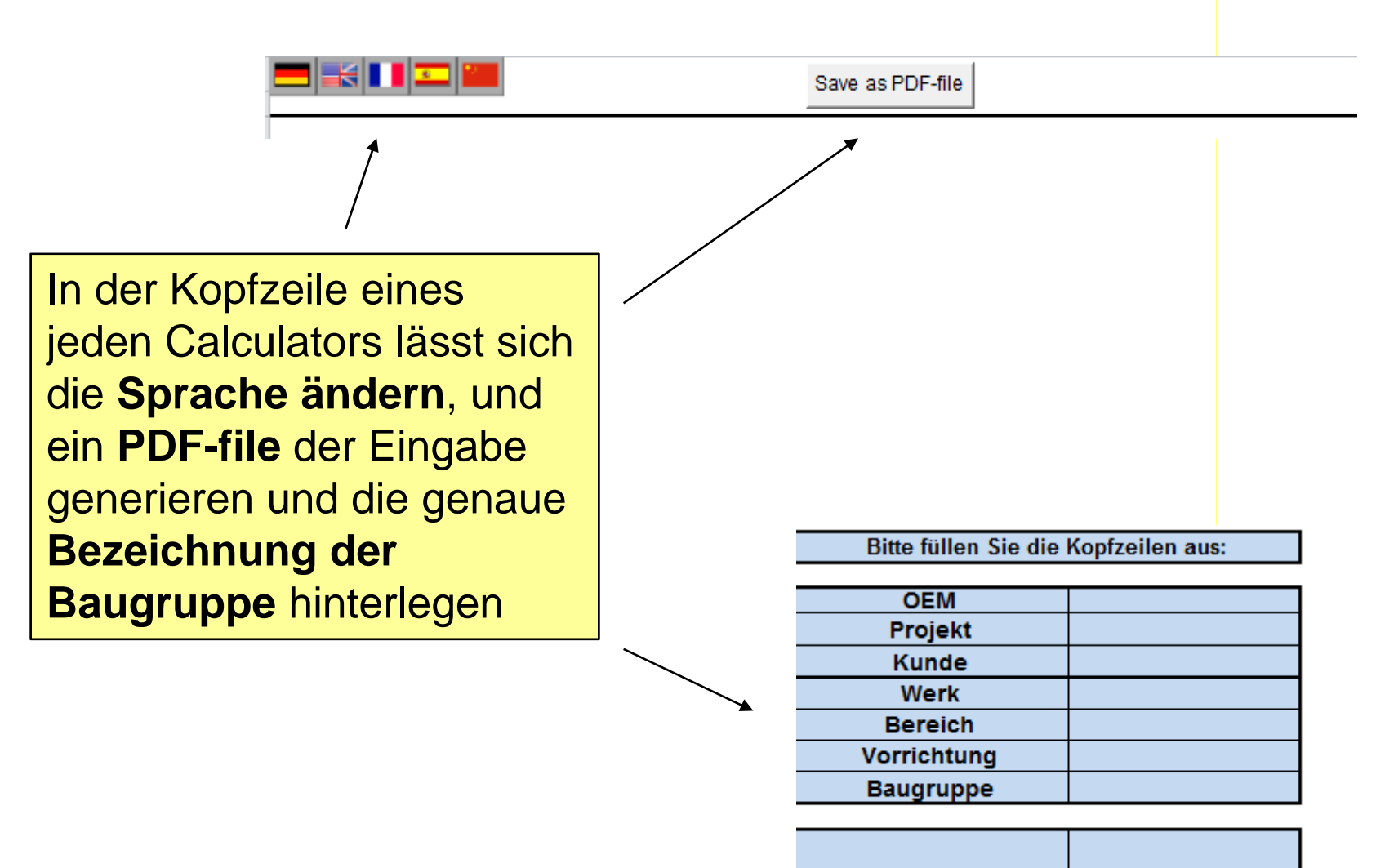

#### **<sup>c</sup>³ - Clever Clamp Calculator** *Spannerauswahl 1/3*

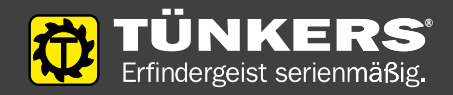

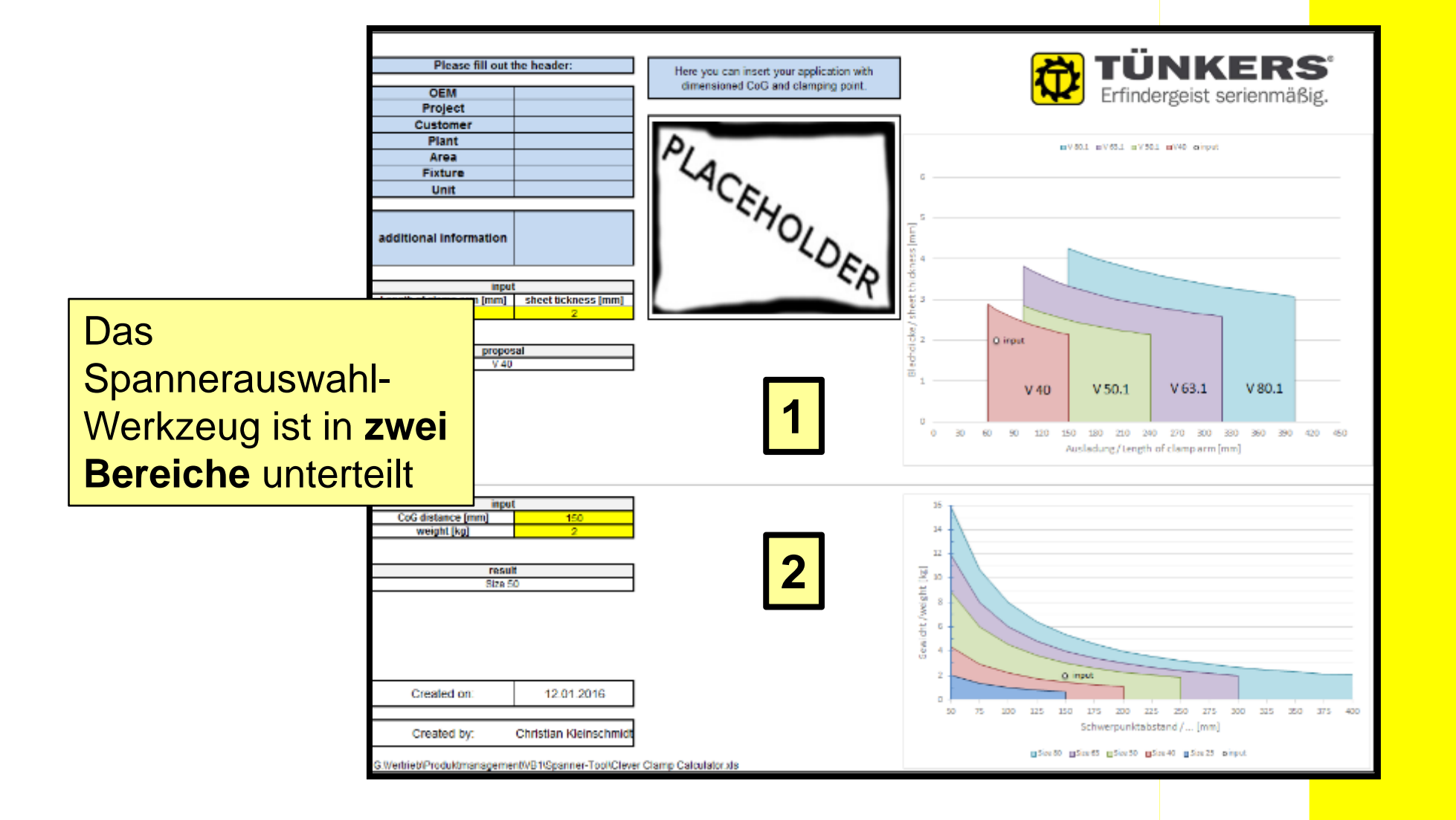

## **<sup>c</sup>³ - Clever Clamp Calculator** *Spannerauswahl 2/3*

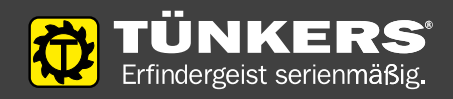

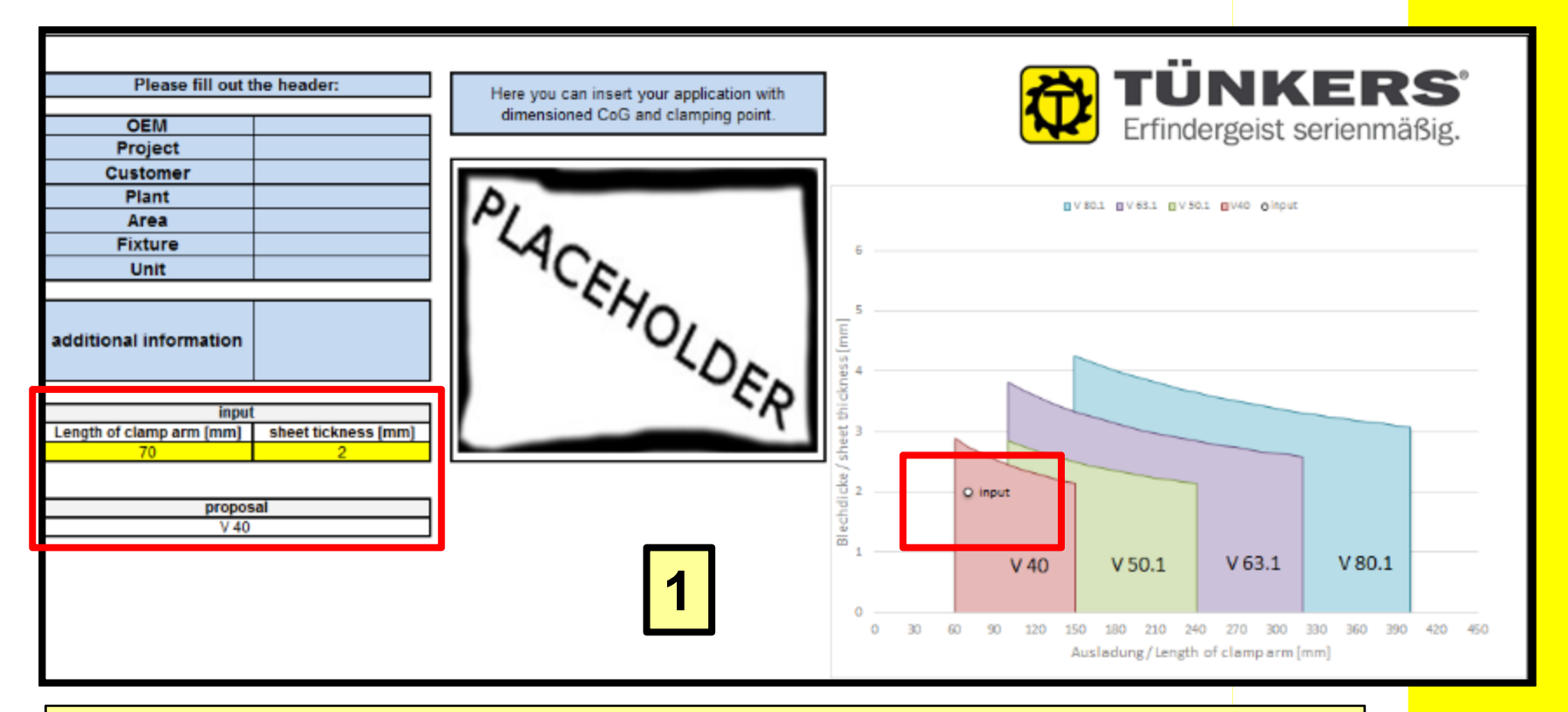

In Bereich 1 der Spannerauswahl wird eine Empfehlung für einen Spanner gegeben. Diese basiert auf der Eingabe von der **Ausladung des Spannarms** sowie der **Blechdicke**. Im **Diagramm** sind die Bereiche für die gängigen Spannergrößen dargestellten. Die Eingabe wird als **Punkt** dargestellt.

#### **<sup>c</sup>³ - Clever Clamp Calculator** *Spannerauswahl 3/3*

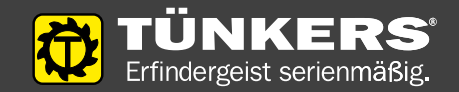

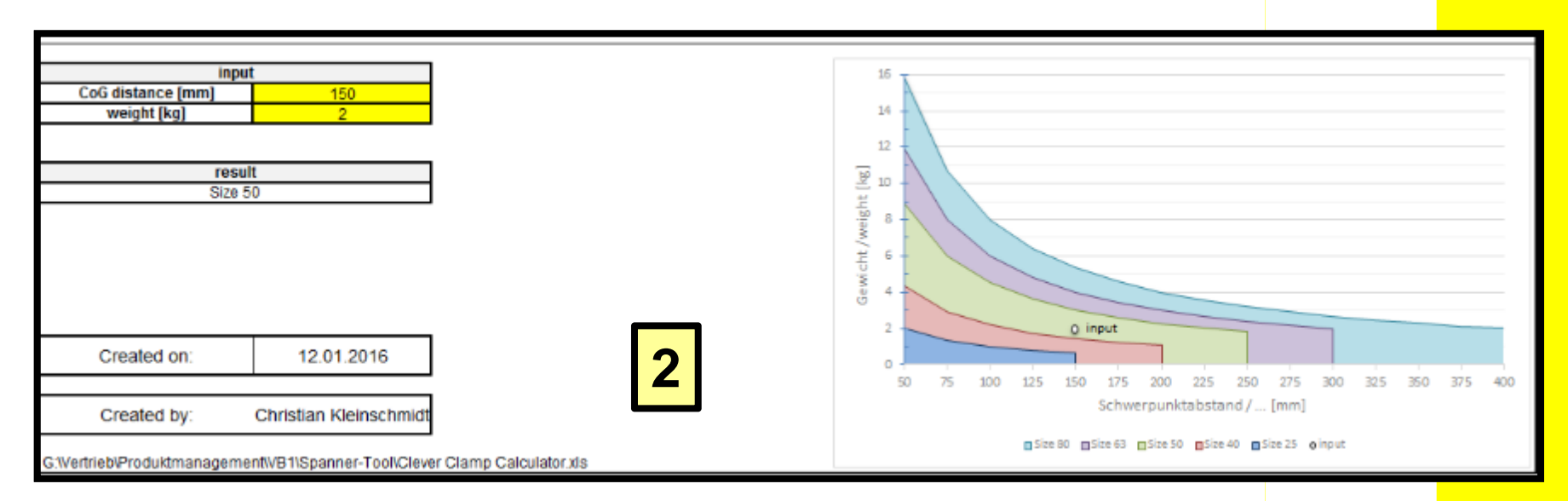

In Bereich 2 der Spannerauswahl wird der **Schwerpunktabstands** (CoG) und das am Spannarm montierte **Gewicht** eingeben. Basierend auf dieser Eingabe wird eine Spannergröße empfohlen, die genügend Drehmoment zur Verfügung stellt. Gleichzeitig ist es eine Überprüfung der zuvor getroffenen Spannerauswahl.

#### **<sup>c</sup>³ - Clever Clamp Calculator** *Stiftzieherauswahl*

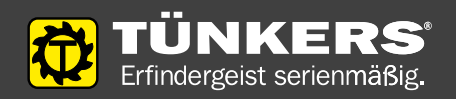

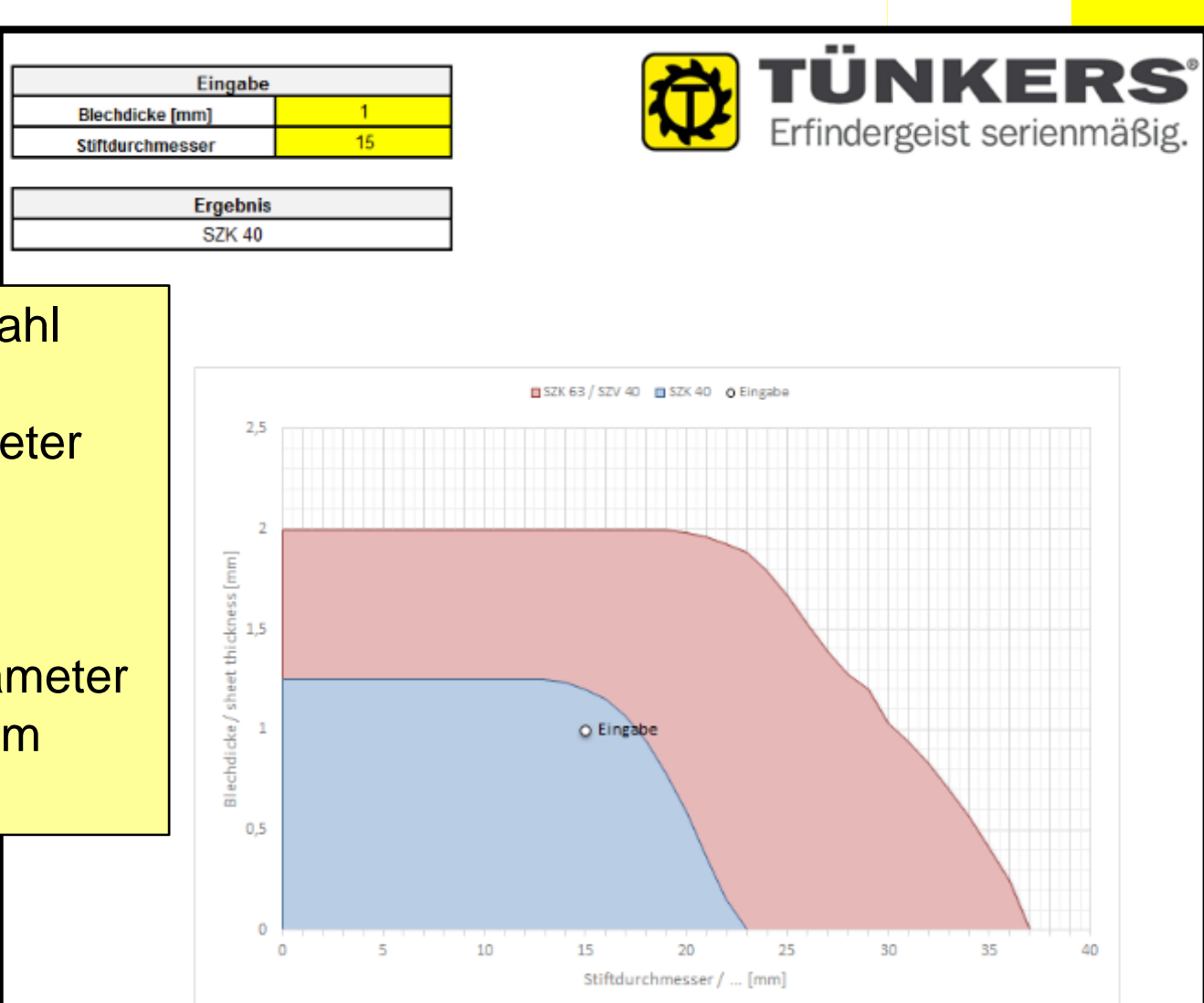

Die Stiftzieherauswahl wird basierend auf Eingabe der Parameter "Blechdicke" und "Stiftdurchmesser" getroffen. Die eingegebenen Parameter werden im Diagramm dargestellt.

## **<sup>c</sup>³ - Clever Clamp Calculator** *Schwenkerfreigabe 1/4*

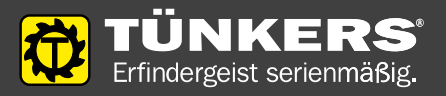

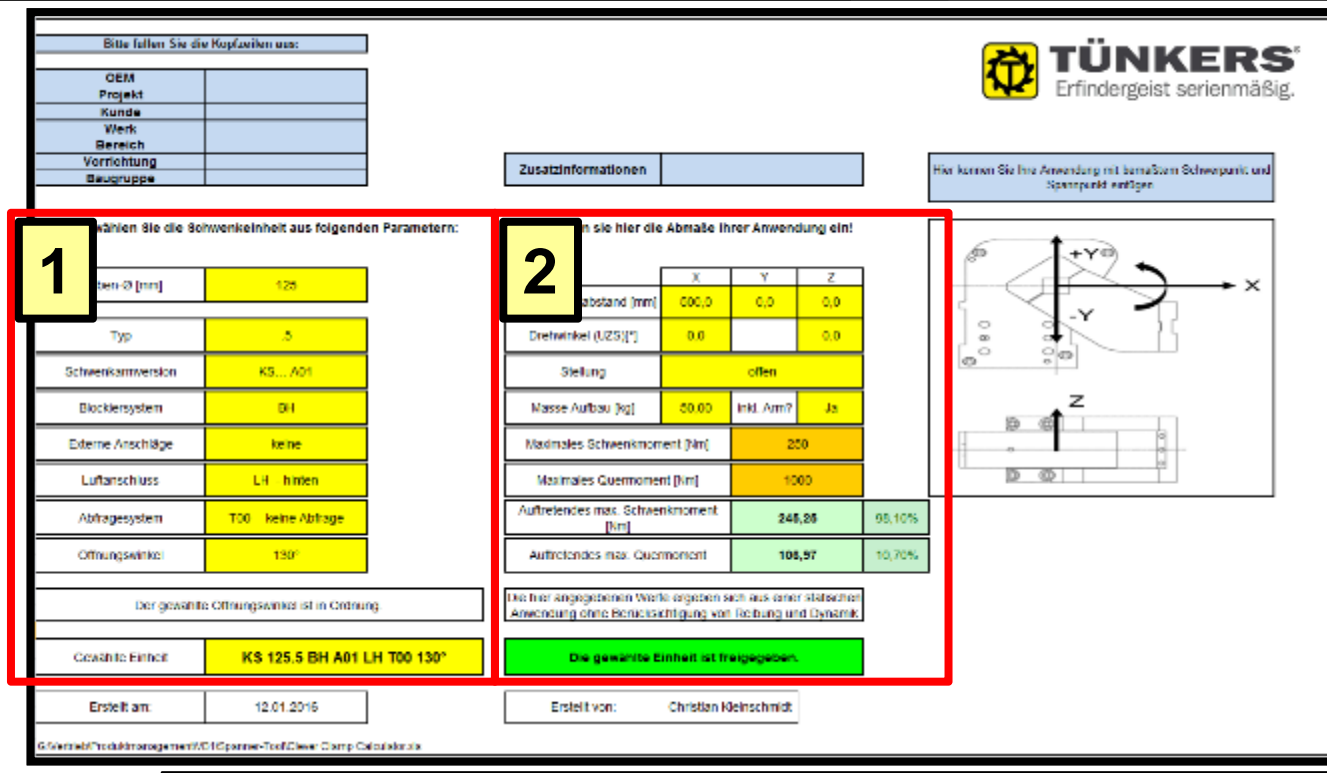

Der Calculator "Schwenkerfreigabe" ist ein Werkzeug zur **Konstruktionsfreigabe** von Schwenkern. Es wird die reale Einbausituation bewertet. Hierfür wird zunächst die Schwenkeinheit anhand der vorgegebenen Parameter ausgewählt (1). Darauf werden die Abmaße der Anwendung eingegeben (2).

#### **<sup>c</sup>³ - Clever Clamp Calculator** *Schwenkerfreigabe 2/4*

**1**

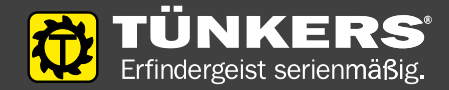

Im Bereich 1 der Schwenkerfreigabe wird zunächst die Schwenkeinheit anhand der vorgegebenen Parameter ausgewählt. Hierfür werden analog des Bestellcodes auf dem KS…Datenblatt die Parameter der einkonstruiertenEinheit eingegeben. Eine erste Überprüfung der Kombination Schwenktraverse zu Öffnungswinkel wird durchgeführt. Bei fehlerhafter Auswahl wird der Öffnungswinkel rot hinterlegt und im Hinweisfeld erscheint der Grund.

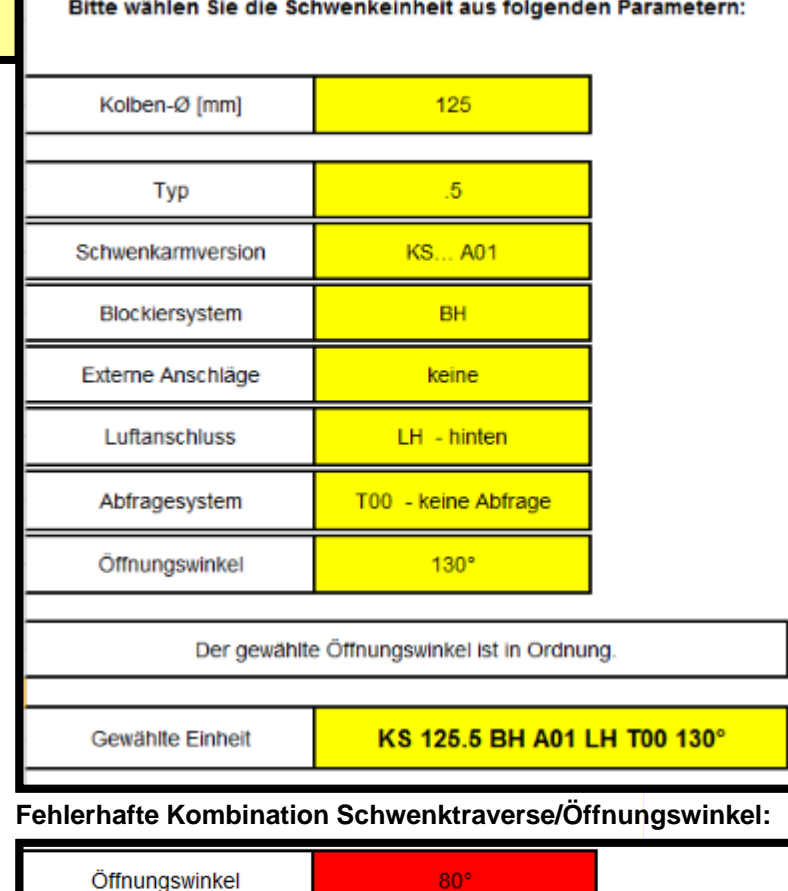

Der gewählte Öffnungswinkel ist nicht in Ordnung. Der maximale Öffnungswinkel beträgt 60°.

Gewählte Einheit

KS2 80.2 BH A03 LH T00 80°

#### **<sup>c</sup>³ - Clever Clamp Calculator** *Schwenkerfreigabe "Freigabe erteilt" 3/4*

**2a**

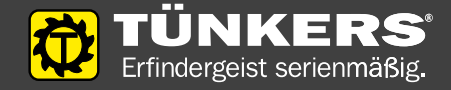

Im Bereich 2 der Schwenkerfreigabe wird die vorausgewählte Schwenkeinheit anhand der Abmaßeder Anwendung beurteilt. Hierfür werden typische

#### **Konstruktionsparameter**

(Schwerpunktabstand und Drehwinkel in X/Y/Z-Richtung, Stellung und Masse) abgefragt. Es wird nun ein Abgleich der zulässigen **Maximalmomente** mit den angegeben Werten durchgeführt. Wenn alle Werte ok sind, ist die Freigabe erteilt. Dies ist an den **grün** hinterlegten Feldern zu erkennen. Über die **prozentuale Auslastung**  geben die %-Werte hinter den auftretenden Momenten. Für die Anlagendokumentation kann nun ein PDF-file generiert werden.

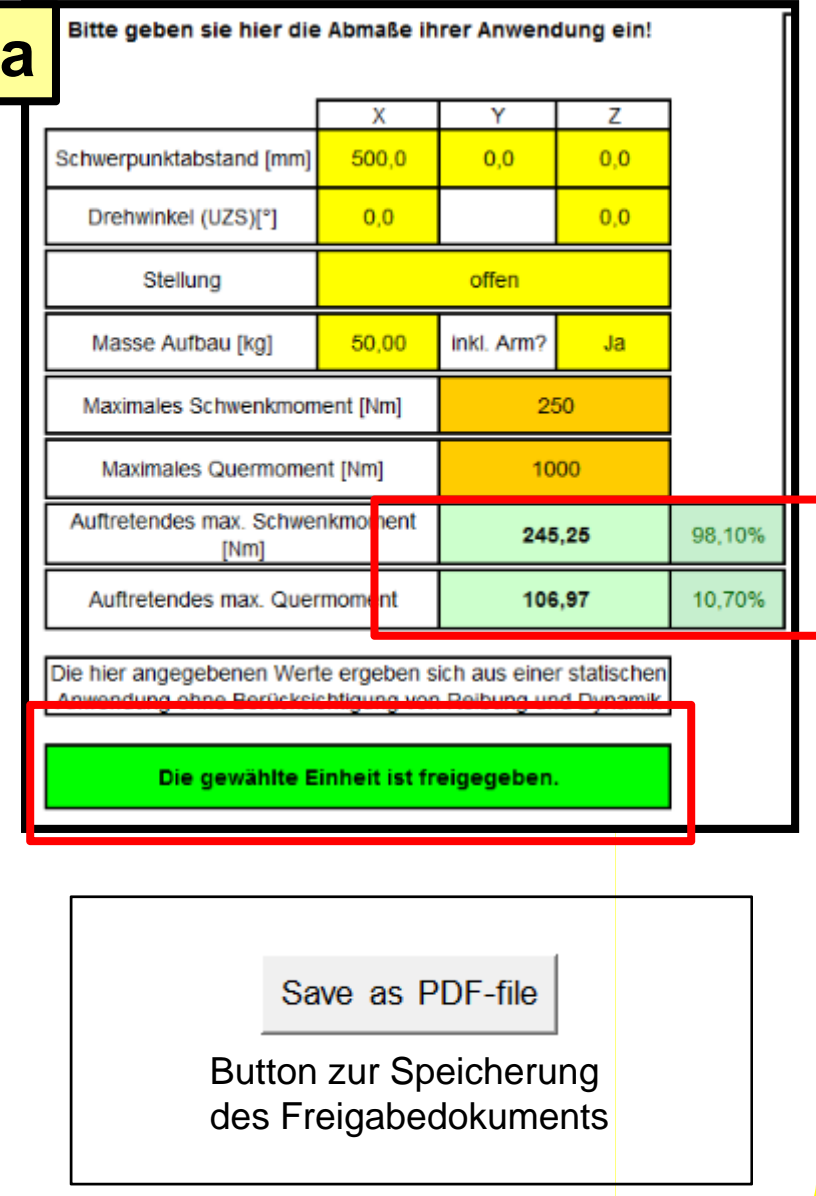

#### **<sup>c</sup>³ - Clever Clamp Calculator** *Schwenkerfreigabe "Freigabe nicht erteilt" 4/4*

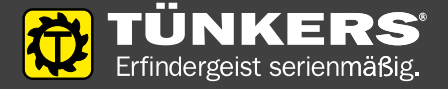

Sollten Werte nicht ok sein, wird die Freigabe nicht erteilt. Dies ist an den rot hinterlegten Feldern zu erkennen. Hier besteht nun konstruktiver Handlungsbedarf. Sollten Sie bei der Lösung Unterstützung benötigen oder die nicht erteilte Freigabe anzweifeln, können Sie nun über den "Send to..."-Button eine Mail an Tünkers senden. Dieser Button erscheint nur neben dem Button zum Erstellen des PDFfile, sollte eine Freigabe nicht erteilt werden können.

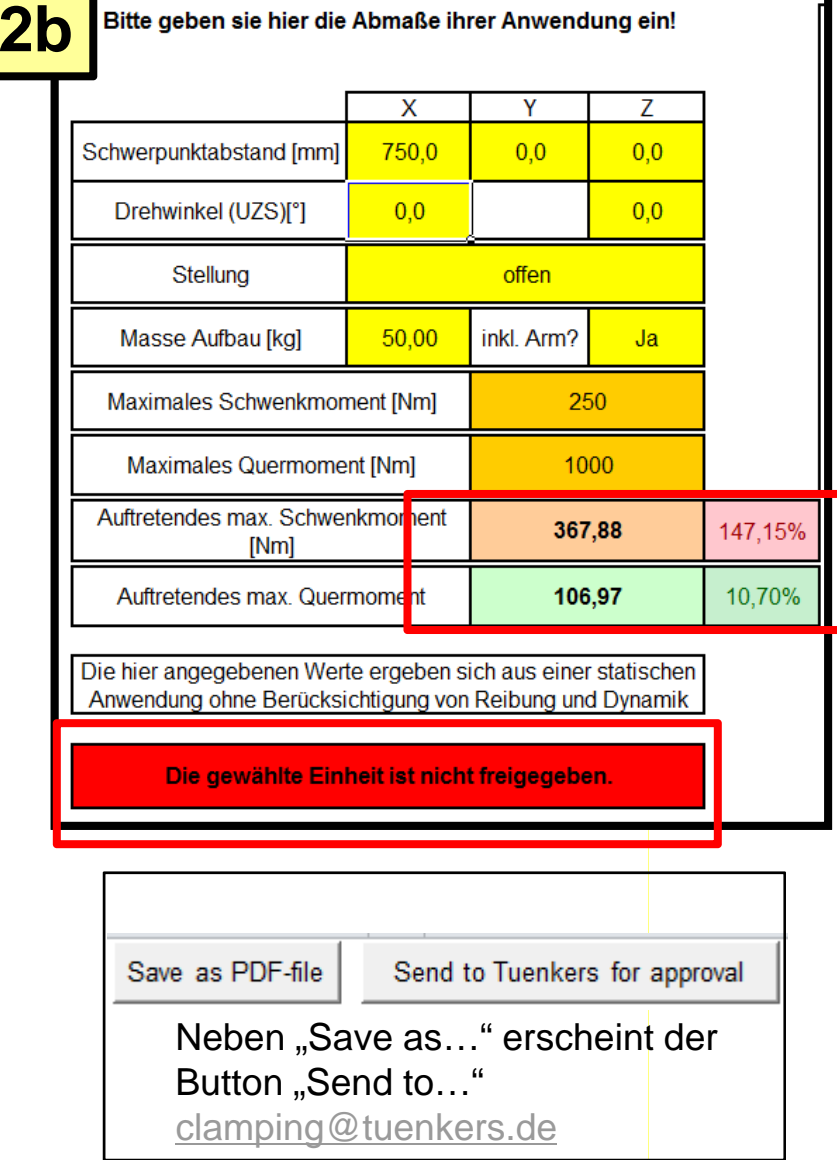

#### **Ansprechpartner**

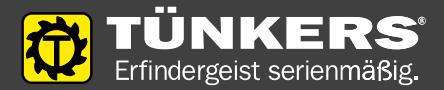

# **Bei Fragen zum Tool, wenden Sie sich gerne an unseren Produktmanager.**

#### **Kontakt:**

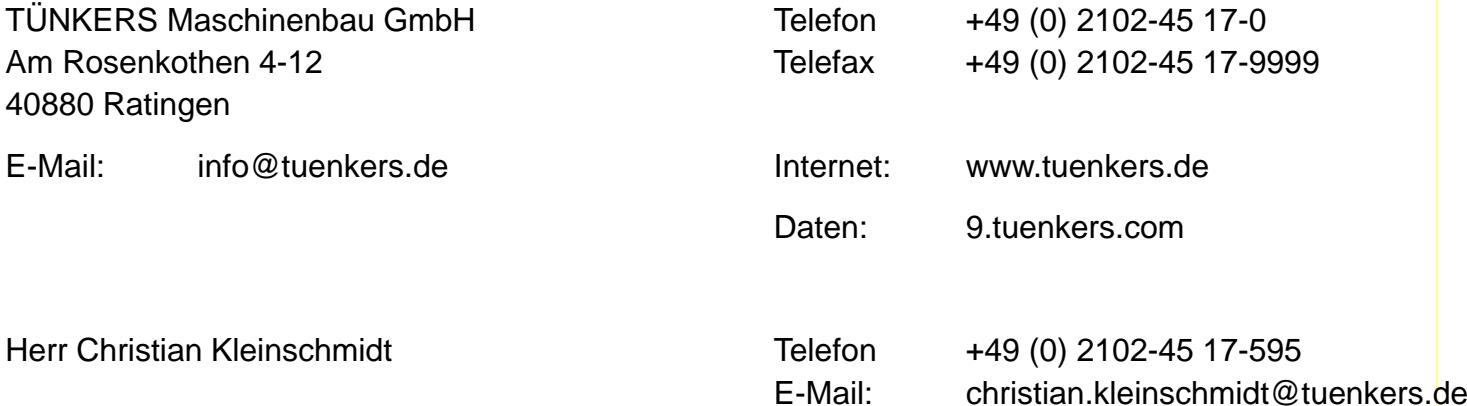

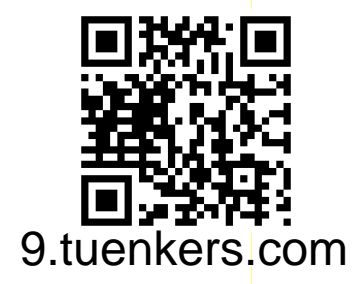